## Bedienungsanleitung Passonlinewesen

## Löschung eines Passes

Sie melden sich wie gewohnt über den hoc@key-club für das Passonlinewesen an. Gehen Sie in ihre Pass Liste und wählen Sie den Pass aus, den Sie löschen möchten. (Hier sind die persönlichen Daten und das Bild unkenntlich gemacht)

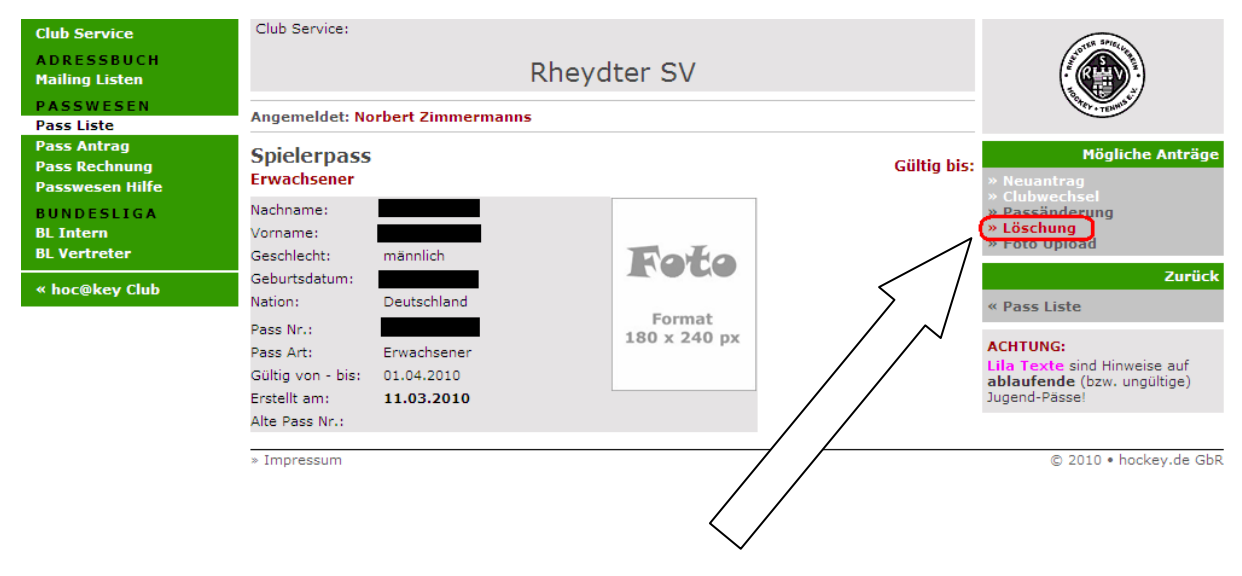

Dann wählen Sie im rechten Menü "Mögliche Anträge" den Punkt "Löschung" aus.

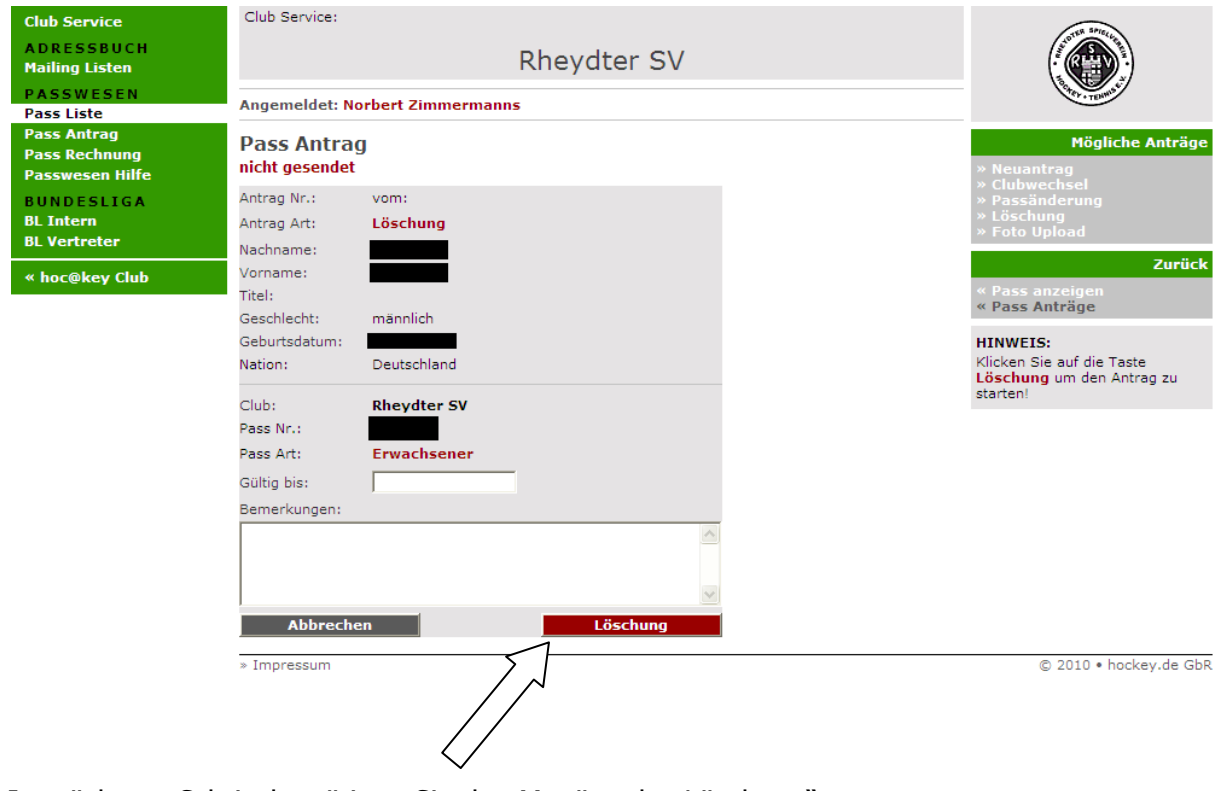

Im nächsten Schritt bestätigen Sie den Menüpunkt "Löschung"

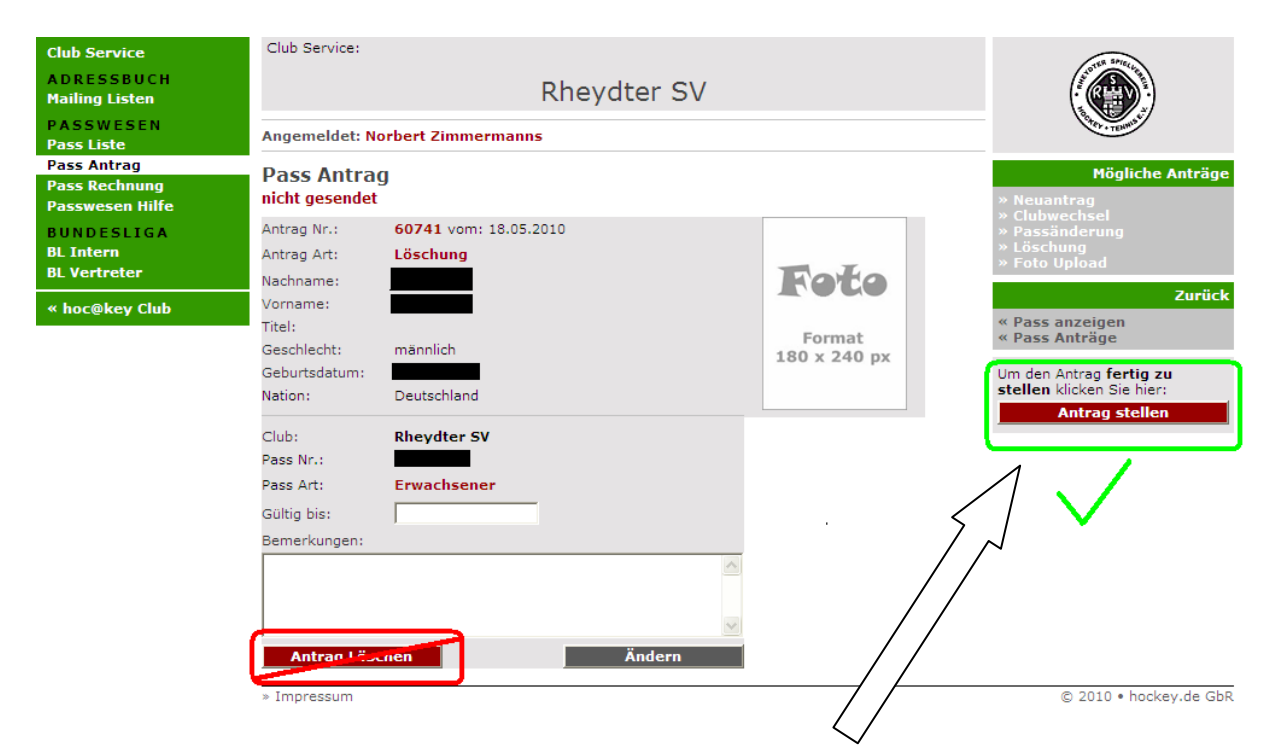

Im nun folgenden Schritt ist eine wichtige Sache zu beachten. Um den Lösch-Antrag abzuschließen müssen Sie den Punkt im rechten Menü: "Antrag stellen" bestätigen.

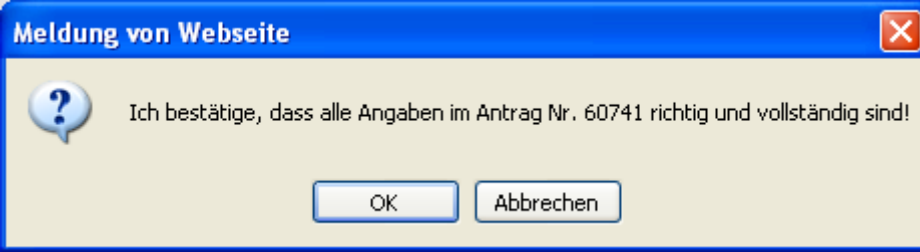

Nun werden Sie aufgefordert, wie bei jedem Antrag, diesen abschließend noch einmal zu bestätigen.

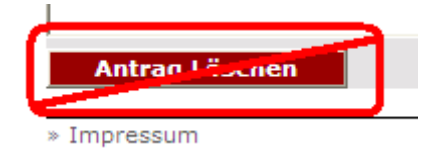

Der untere Menüpunkt "Antrag löschen" sorgt dafür, dass Ihr Lösch-Antrag wieder komplett gelöscht wird und Sie wieder neu beginnen können.

Sie können nun überprüfen, ob der Lösch-Antrag korrekt durchgeführt wurde, in dem Sie in Ihrem Passwesen Menü den Punkt "Pass Antrag" einsehen

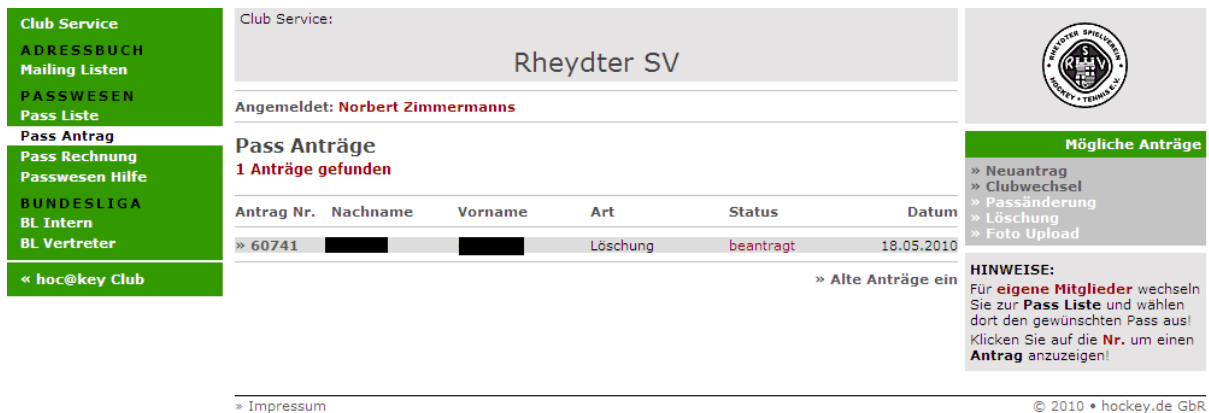

Wenn alles korrekt durchgeführt wurde, erscheint in der Spalte Status "beantragt".